Travel Voucher Interview

#### **Purpose**

This training guide covers the navigation of the Travel Voucher Interview (TVI)

#### **Overview**

The Travel Voucher Interview is designed to assist reporting units and finance offices in the proper reporting of travel entitlements. The TVI will automatically generate a 1351-2 for permeant change of station and separation order types.

Travel Voucher Interview

## **Travel and Orders**

- Individual Members will use the Travel Voucher link.
	- If member has executed PCS type orders the traveler will need an approved Inbound Interview prior to proceeding.

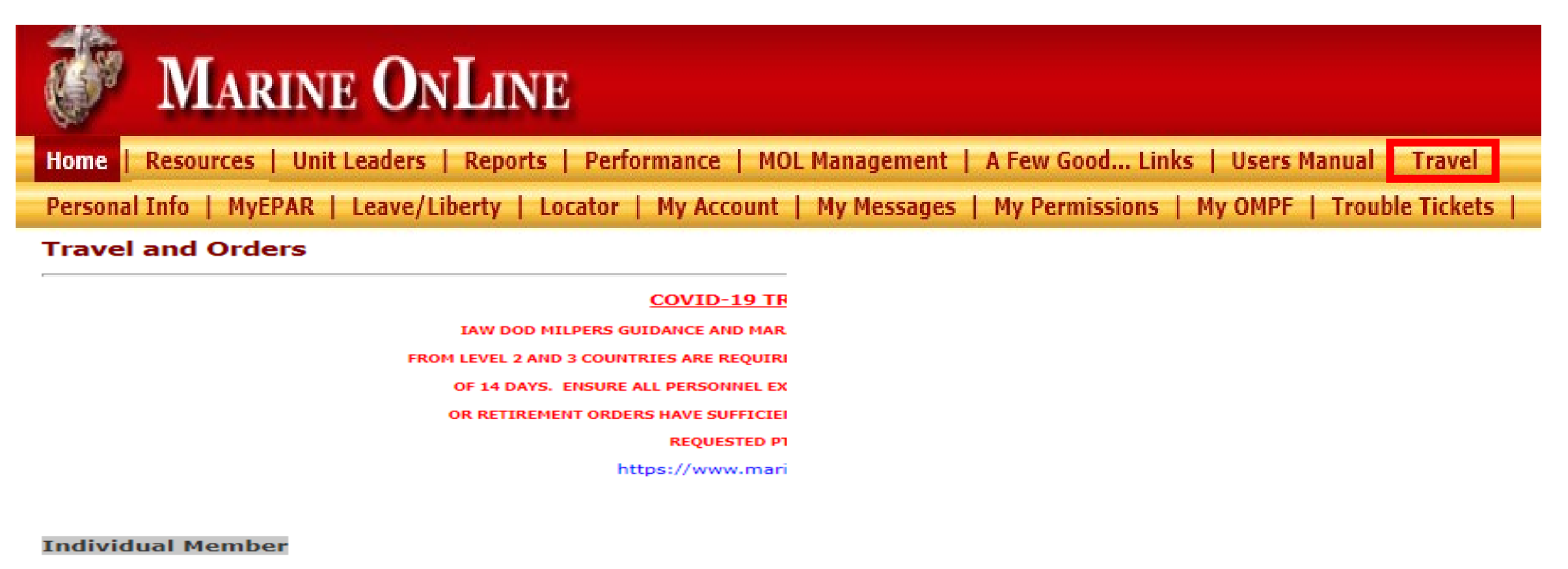

- Outbound Interview
- **Inbound Interview**
- View Basic Orders

**Travel Voucher (Trav** I only, DO NOT use for property claims)

#### Personal Property / Passenger (External Sites)

- Move.mil
- Pets / Passenger Transportation
- Airline Pet Policy
- Personal Property / Household Goods Transportation
- Personally Procured Move (PPM) Claims

#### **Unit Leaders**

- Outbound Management
- Inbound Management

This training guide is a product of the Manpower Information Systems Support (MISSA) Training Support Team.

Distribution Statement C: Distributions authorized to U.S. Government Agencies and their Contractors.

Travel Voucher Interview

## **Starting the interview.**

### **Travel Voucher**

**Claim Summary** 

Itinerary 1 - Select Travelers

#### • Select the Begin Itinerary 1.

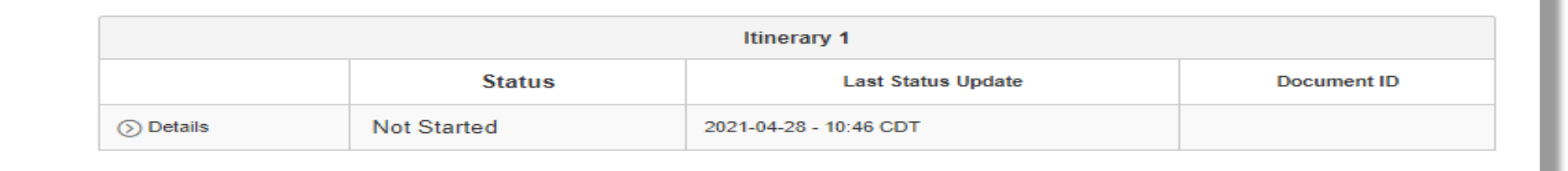

- Select all dependents that are traveling currently with you to the next duty station.
- Select "Next"

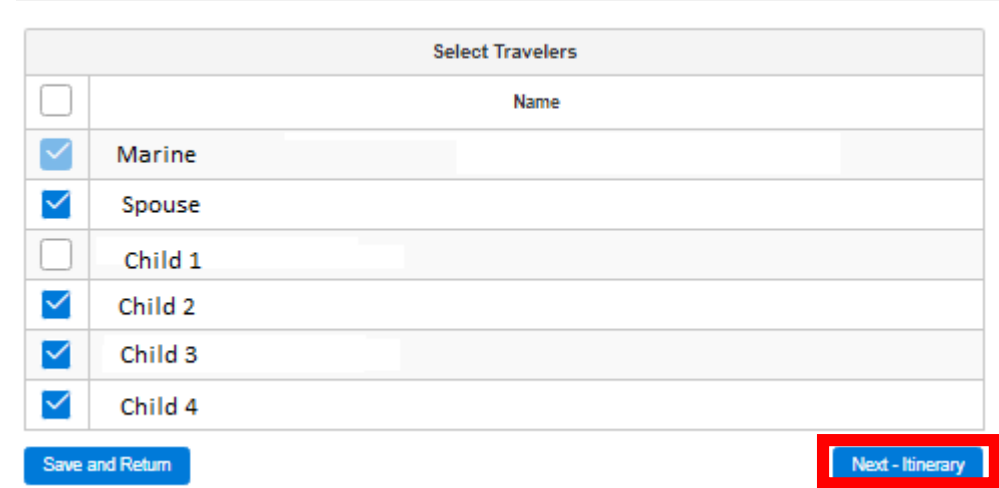

This training guide is a product of the Manpower Information Systems Support (MISSA) Training Support Team.

Begin Itinerary 1

Travel Voucher Interview

## **Travel Detail**

- Select Method of travel.
	- If POV is selected Traveler must input number of vehicles making the trip at the bottom of this page.

Г

- Click on add initial stop
	- Then Click on each section to input the information required.
- For additional stops Select the '+' and repeat steps.

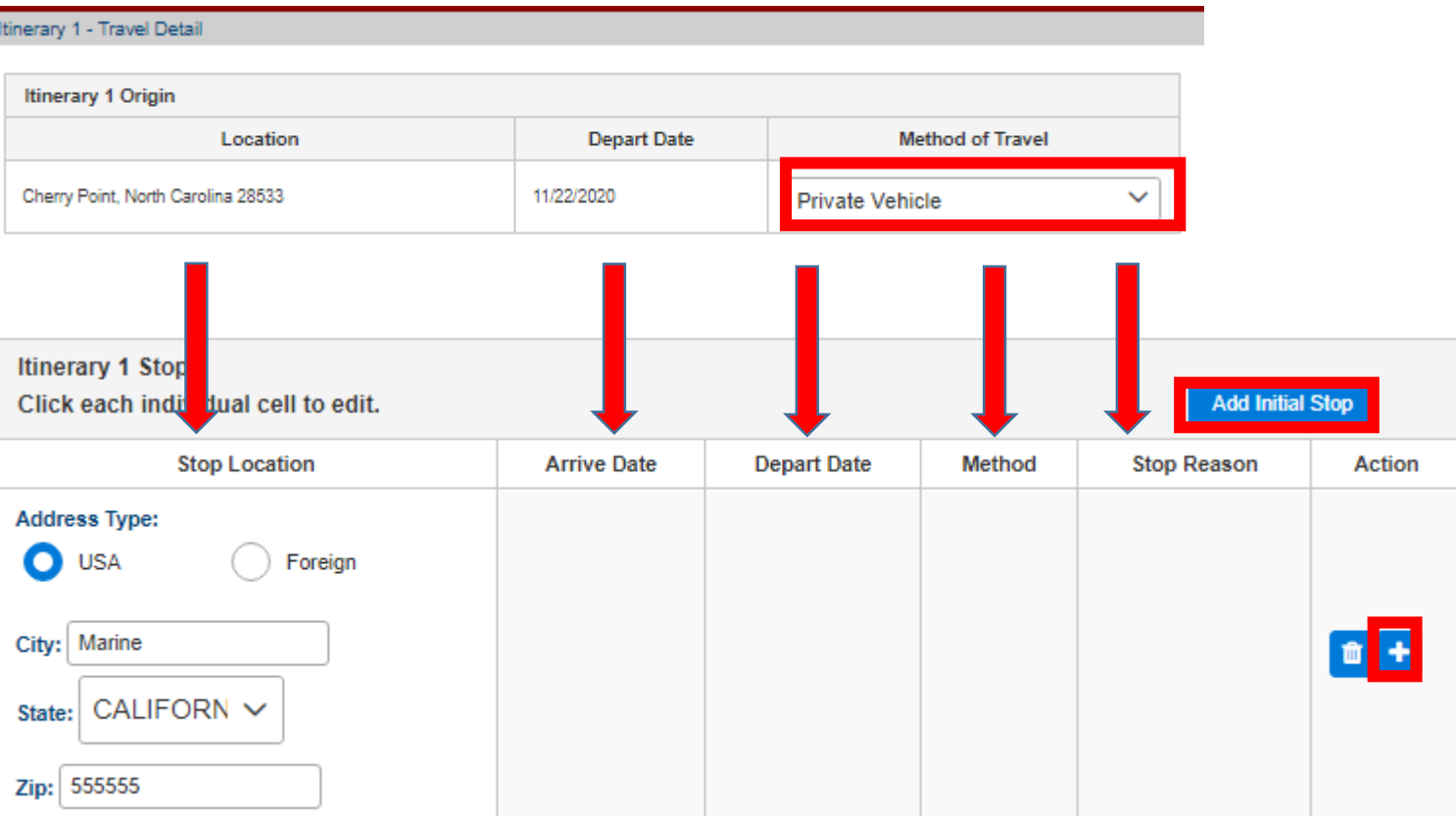

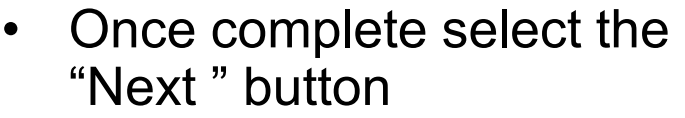

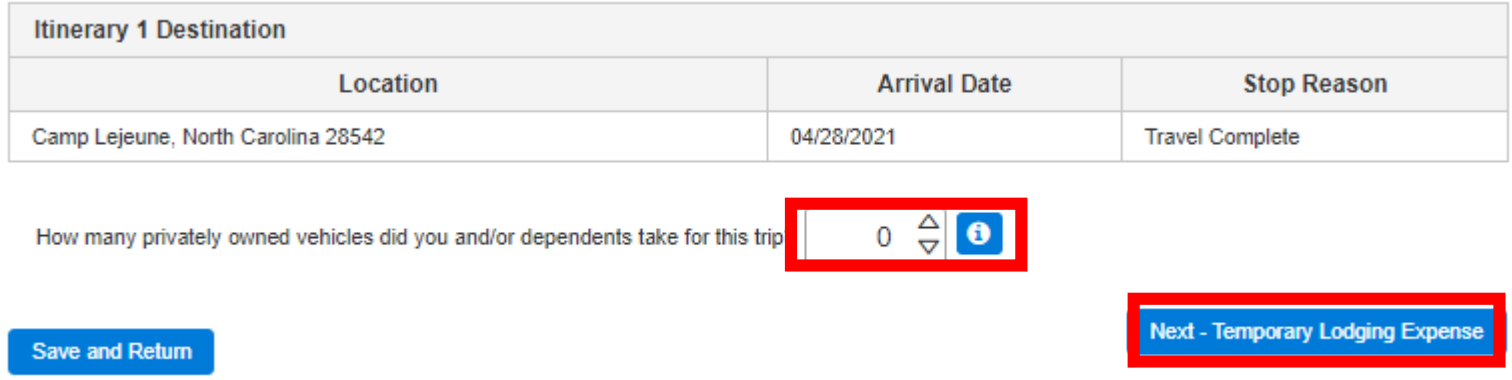

This training guide is a product of the Manpower Information Systems Support (MISSA) Training Support Team.

Page 4

Distribution Statement C: Distributions authorized to U.S. Government Agencies and their Contractors.

#### Travel Voucher Interview

## **Temporary Lodging Expense (TLE)**

- If you are claiming TLE select "Yes".
	- If not select "No" and then "Next".
- Then select "Add Temporary Lodging Expense"
- Fill in all information for the TLE expense.
- To Add attachments for TLE click "Browse"
- Then select "Attachment Type"
- Then select "Attach File"
- Then select next.

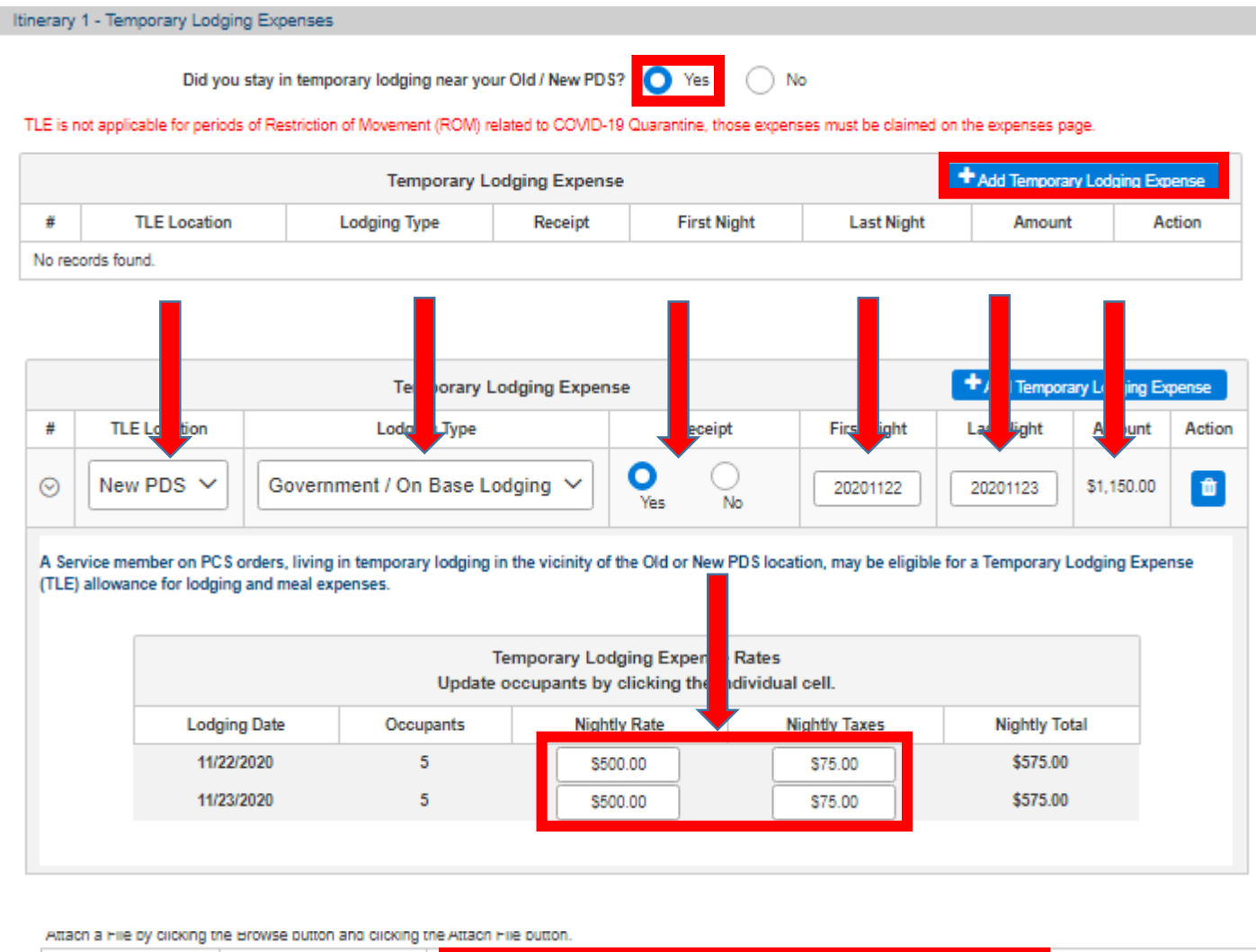

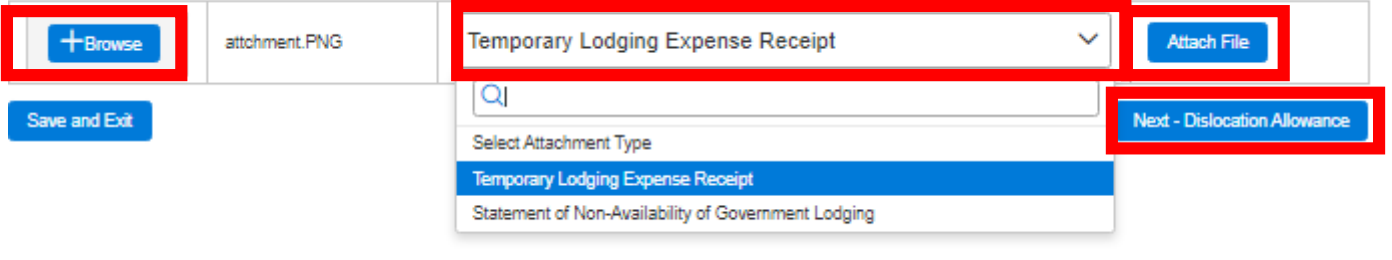

This training guide is a product of the Manpower Information Systems Support (MISSA) Training Support Team.

Distribution Statement C: Distributions authorized to U.S. Government Agencies and their Contractors.

Travel Voucher Interview

Save and Exit

## **Dislocation Allowance (DLA)**

**Traveler Role**

- If you have dependents moved with you select "Yes".
- If you would like to claim DLA select "Yes".
- If you don't have dependents or they didn't travel with you may still rate DLA without Dependents.
- Select "No" if dependents did not travel with you.
- Select No if you are not assigned a barracks room.
	- If you are assigned a barracks room you will not rate DLA.
	- If you are E5 and below without depends you will need to attach "Authorization to reside out in town".
- If you would like to claim DLA select "Yes".

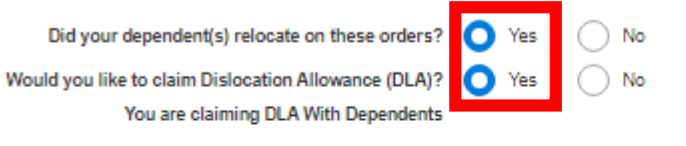

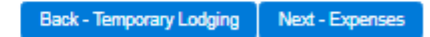

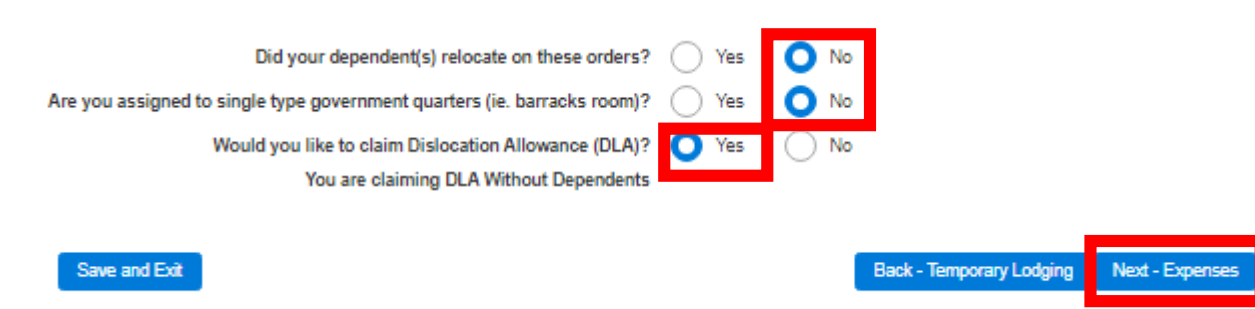

This training guide is a product of the Manpower Information Systems Support (MISSA) Training Support Team.

#### Travel Voucher Interview

## **Other Expenses.**

- If you incurred any other expense.
- Select "Add Expense"
- Fill out expense information
- If expense is \$75 or more you will need a receipt.
- To attach receipt click on "Browse".
- Select file
- Update "Attachment Type"
- Click "Attach File"

#### Itinerary 1 - Expenses

- Please add all reimbursable expenses, to include the type of expense, amount and date incurred. ٠
- Any expense \$75 or more requires a supporting receipt. Use the file uploader below to upload your receipts.
- Please do not include receipts for gas or food expenses. They are already included in your reimbursement calculation and are not able to be claimed as separate expenses.
- For any lost receipts select 'No' under the Receipt column and fill out the additional fields below.
- . All command endorsements issued outside the MOL interview process must be attached under the File Upload section.

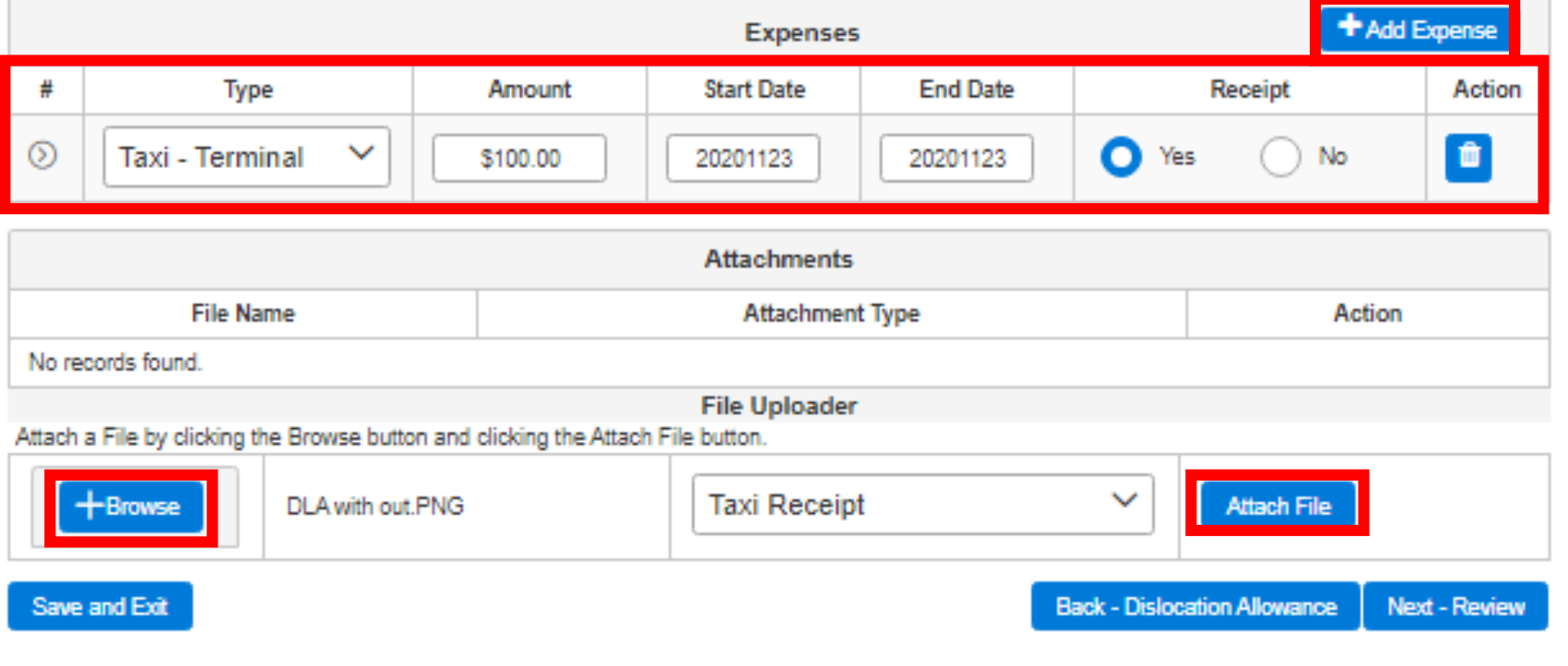

Travel Voucher Interview

## **Review Travel claim.**

- Review claim
- If claim is correct click "Next"

## **Confirm Travel claim.**

- Verify all contact and deposit information.
- Then click Submit Travel Voucher.

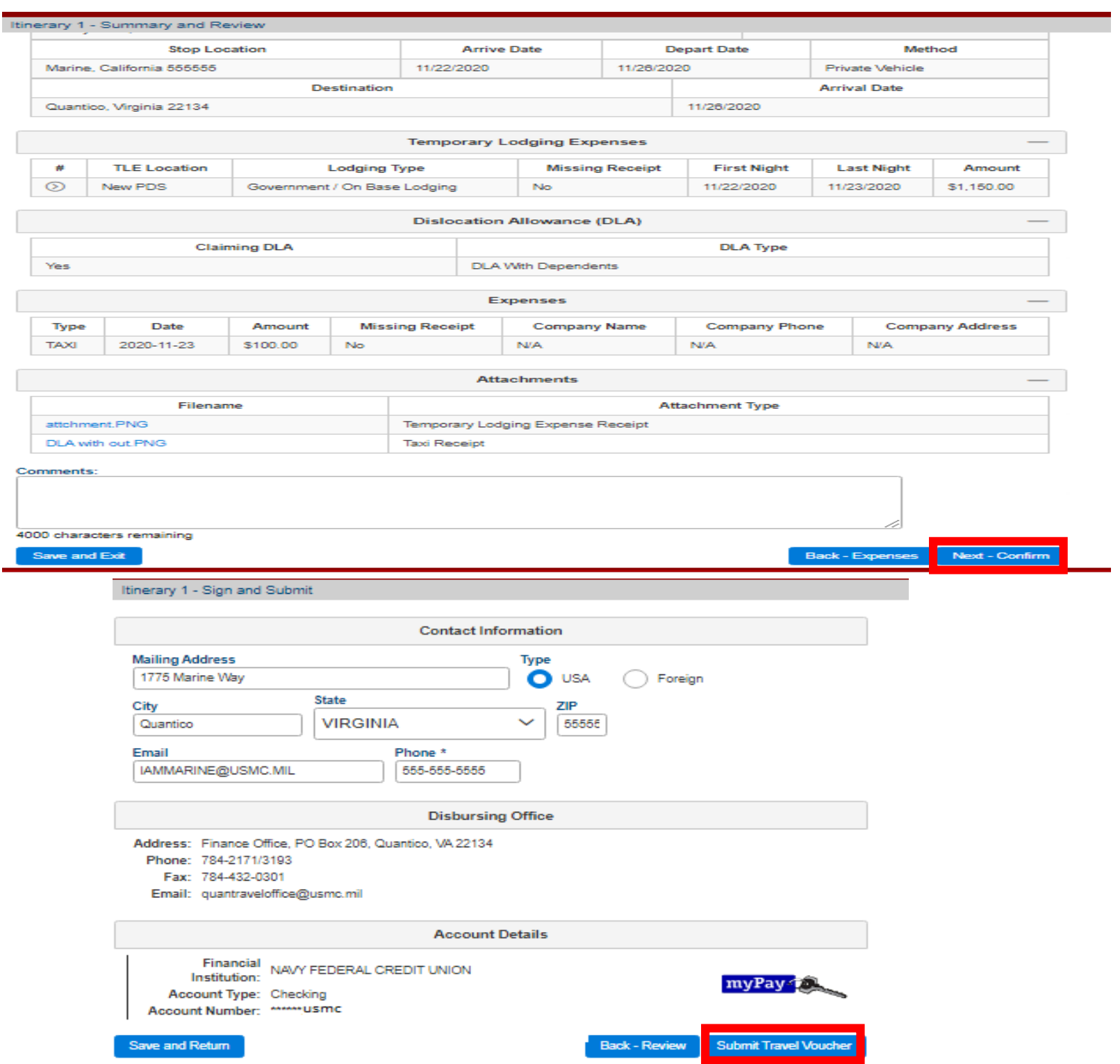

This training guide is a product of the Manpower Information Systems Support (MISSA) Training Support Team.